# Cora SeQuence 8.3.4 Release Notes

Last Modified on 05/07/2018 10:15 am EDT

# 24 August 2017

This is an update for Cora SeQuence v8.3.0, which includes new product functionality, and resolves product issues, detailed below.

# New Functionality

**New Flowtime Portal**: We redesigned the Flowtime portal, streamlining usability and experience, which enables users to work on multiple processes and categories. End users can easily navigate their workload, and administrators can customize the Flowtime portal from the Administration site.

#### Feature Highlights

- **New Process**: quickly start a new process by selecting from your recently used processes, or from the process categories.
- **My Tasks**: a grid detailing all tasks assigned to you (including questions).
- **Notifications**: a grid displaying all notifications sent to you.
- **Active Processes**: easy way to find all the processes that you have permissions to, and navigate to the process page to view the process instances.

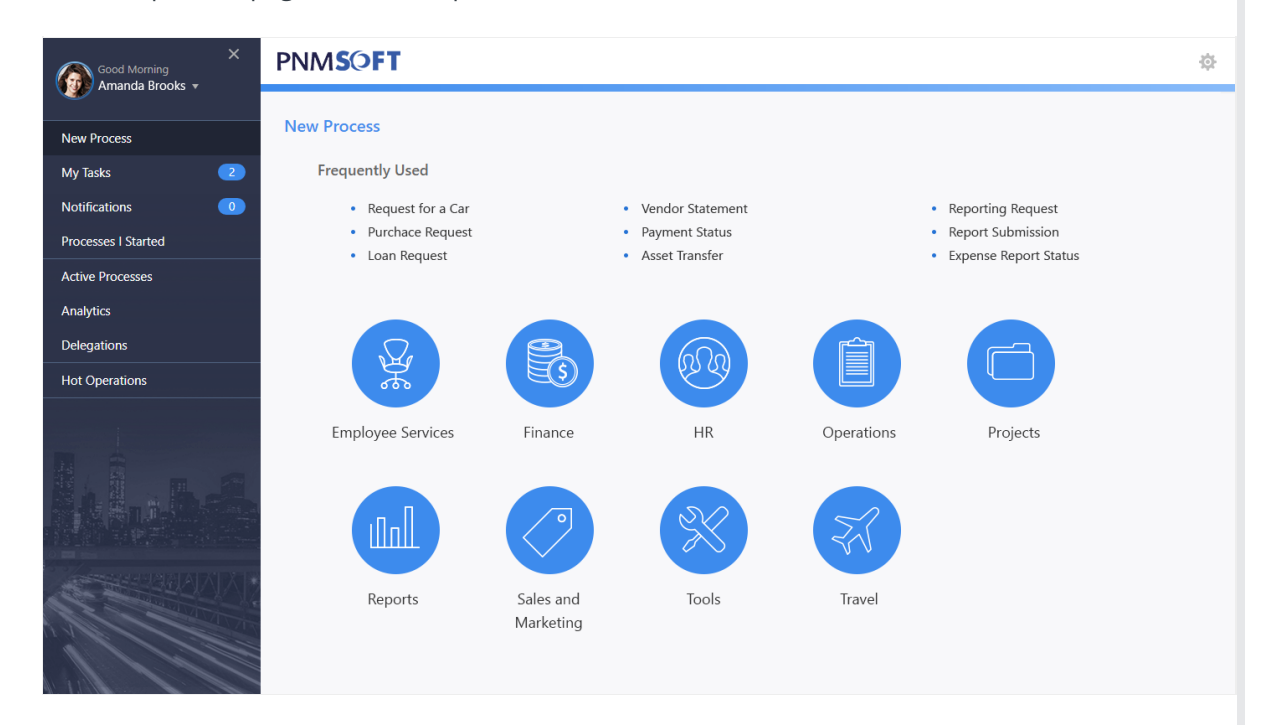

Category Management

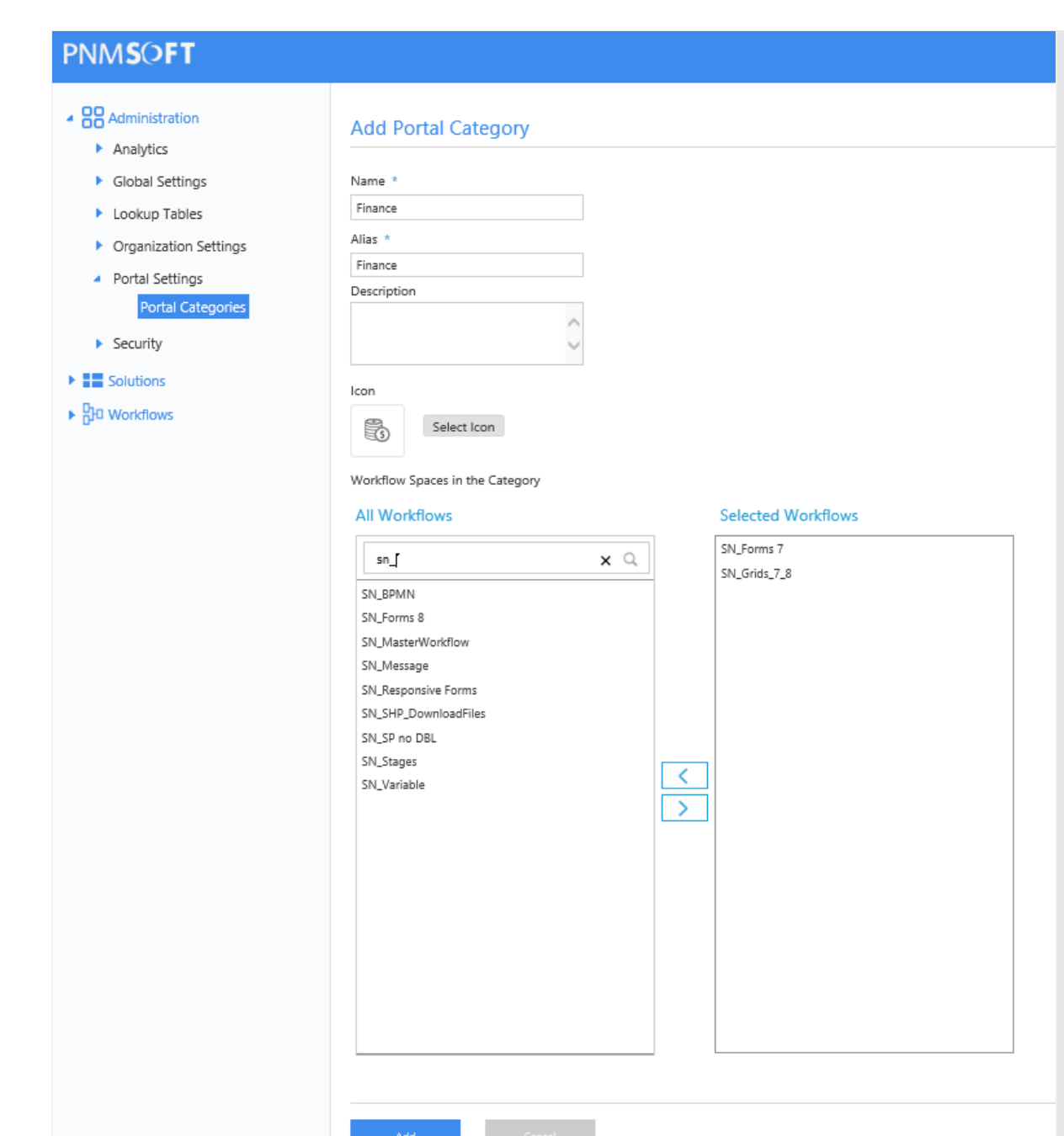

**Built-in Command to Assign, Fetch, and Un-Fetch Dynamic Tasks in HotOperations**: We added new options to the Built-in Command Activity, which enable you to define and manage dynamic tasks in HotOperations, from within a workflow. For more information about functionality and limitations, see Built-in Command Activity Overview.

## Web.Config Modifications

We added a new key to the Flowtime web.config file, which allows you to change the portal master page.

### **Key**:

```
PNMsoft.Sequence.Runtime.Web.UI.Masters.Portal
```
**Supported Values**:

- Portal (old master page)
- ProcessPortal (new master page set, set as default)

## Breaking Changes

- **Migrate categories to new Flowtime portal**: By default, after you upgrade, the Flowtime portal uses the new portal category module. If you want to use your existing category structure, you need to run a SQL update script that copies the categories to the new module. The SQL update script should be part of the upgrade package.
- **Workflow descriptions are now multilingual.**

#### Resolved Issues

- **The data source does not persist in Integration Activities.**
- **You can start an instance from the processes page, even when the "Can be instantiated" check box is not selected.**
- **Expressions do not work when you use role-based permissions.**
- **Users without admin permissions cannot change the portal display language.**

## Upgrade Steps

Before you upgrade to Cora SeQuence v8.3.4, make sure that you back up any system files that you have modified. Pay specific attention to the Default.config file for the portal menu, which is located in C:\Program Files\PNMsoft\Shared

Resources\Components\Flowtime\Config\Portal\Commands\Default.config . After you finish the update, you need to consolidate your modifications to the Default.config for the new portal.

#### Upgrade from v8.3.x:

- 1. Download the files.
- 2. Backup the configuration files and your database.
- 3. Free up system resources.
	- a. Run the IISReset command-line utility.
	- b. Stop the Cora SeQuence Windows services (ADSS, BRS, JES).
- 4. From the update folder, right-click the .exe file and select **Run as administrator**.

5. (Optional) Run the **Convert Administration Categories to Flowtime Categories** SP on the Cora SeQuence DB.

- 6. Run IISReset.
- 7. Start the Cora SeQuence Windows services (ADSS, BRS, JES).

**NOTE**: If you are running a Cora SeQuence version earlier than v8.3.0, you must install v8.3.0 before you install v8.3.4.

### Revert to the Old Flowtime Portal

If your solution has a fairly small amount of workflows, and the categories are not required, follow these steps to revert to the old Flowtime landing page.

1. In the Default.config file, change the menu item as detailed below. The Default.config file is located in v/Shared Resources/Components/Flowtime/Config/Portal/Commands/Default.config. Original:

New:

2. In the same file, change the navigation text. Original:

New:

- 3. Add URL mapping in the Flowtime config file.
- 4. Modify the following key in the section of the Flowtime web.config file to match the key below.